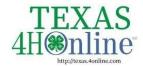

## TEXAS.4HONLINE.COM **COUNTY MANAGER GUIDE**

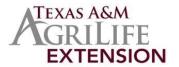

**Managers Registering A Member for an Event** Click on the Members tab in the navigation pane. 2. Search for the member you need to register for an ₩4.H Online 3. Click on the member's name in the search results. Click Events in the navigation pane. 5. Click the +Register button. Click on the name of the event the member is being registered for, and then click the next button. Select Event **Event Name** Start Date End Date Summer Fest Parade Aug 22, 2020 Aug 23, 2020 Chili Cook-off Aug 15, 2020 Aug 15, 2020 Click on the Registration Type the member is being registered as, and then click the Start Registration Select Event button. Jul 16, 2020 Aug 12, 2020 Youth Contestant ClubMember

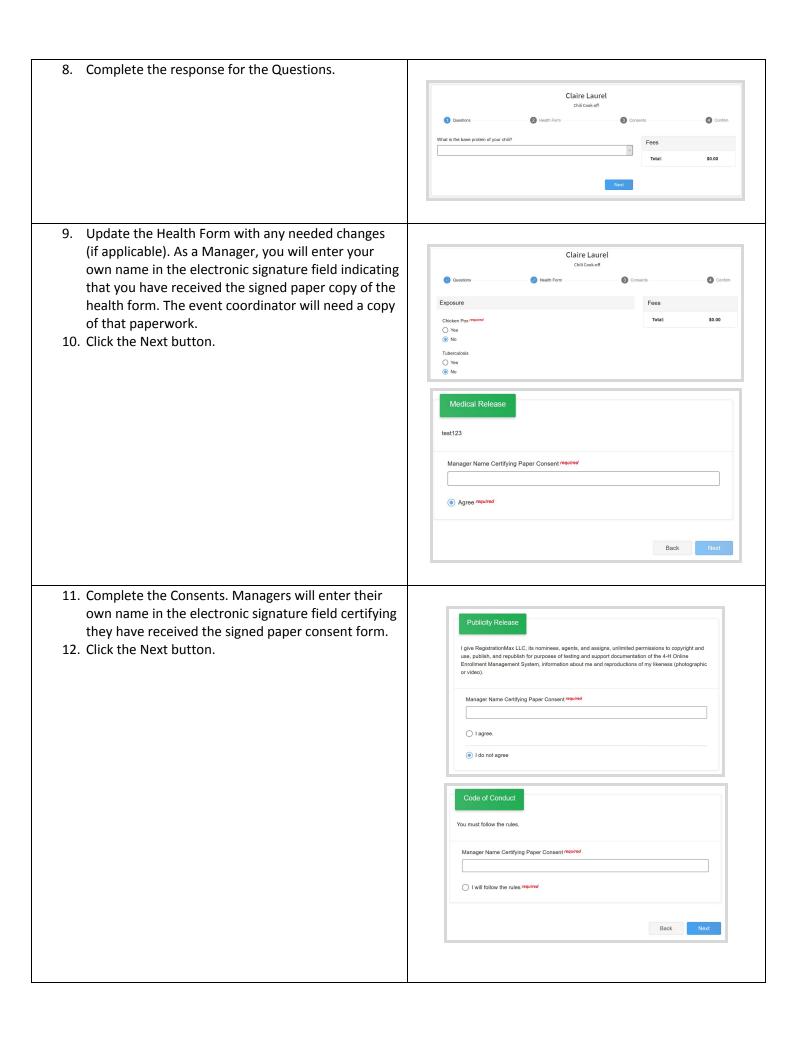

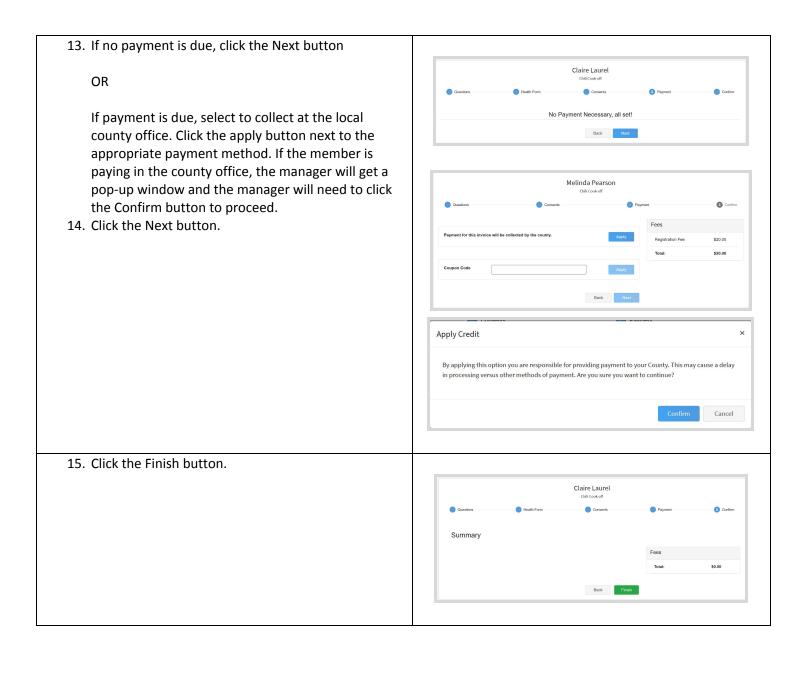